### リコーイメージング株式会社

## RICOH WG-7 ファームウェアアップデート手順説明書

本説明書では、ホームページからダウンロードしたファームウェアを利用し、アップデートを 行う方法を説明しています。

#### ■用意するもの

◇RICOH WG-7 本体

◇RICOH WG-7 でフォーマットされた、SD メモリーカード / SDHC メモリーカード /

SDXC メモリーカード (容量が 32MB 以上のもの)

◇充電済みの電池 DB-110 または、AC アダプターキット K-AC166J

バッテリー容量が少ない場合は「電池容量がたりないためアップデートを行えません」

と画像モニターに表示されます。

また、アップデート中に電源が切れた場合、カメラが動作しなくなることがありますので、 必ず充電済みの電池をご用意ください。

◇システム環境を満たしたパソコン

#### <Windows>

Windows® 10 (32bit/64bit) / Windows® 8.1(32bit/64bit)

#### <Mac>

macOS 11.0 Big Sur / macOS v10.15 Catalina

◇パソコンに SD カードスロットが無い場合には、市販の SD メモリーカードリーダー/ ライ ターをご用意ください。

### 【ご注意】

・アップデートしたカメラを元のバージョンに戻すことはできません。 ・アップデート実行中にバッテリーの容量不足などによりカメラの電源が切れた場合、 カメラが動作しなくなることがあります。 その場合は保証期間内であっても有償修理 となりますので、充分にご注意ください。

■手順

## 1.ファームウェアのバージョンを確認します

初めに、ファームウェアのバージョンを確認します。

カメラに表示されたバージョンがホームページで案内されているバージョンより低い場 合、アップデートをしてください。

最新のアップデート情報は、

" https://www.ricoh-imaging.co.jp/japan/support/download/firmware/ "

をご覧ください。

#### 《 ファームウェアのバージョン確認の手順 》

- 1) カメラの電源スイッチを ON にして電源を入れます。
- 2) MENU ボタンを押してメニューを表示します。
- 3) 十字キーを操作し、 セットアップの 4/5 画面を表示させます。
- 4) 十字キーを操作し、「バージョン情報〕を選択し、「十字キー(▶)」を押します。
- 5) 画像モニターにファームウェアのバージョンが表示されます。

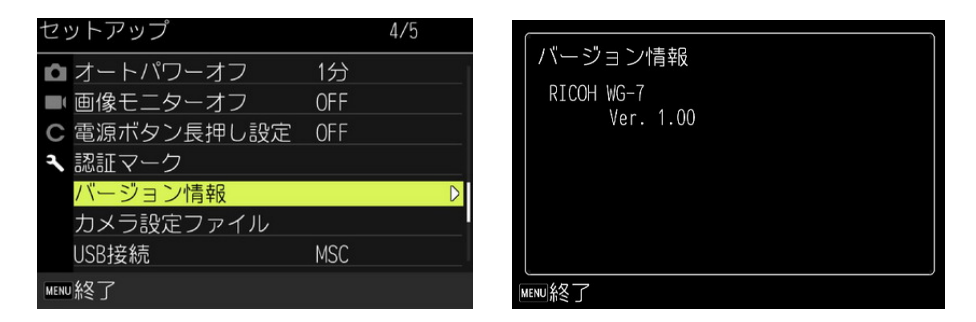

ファームウェアのバージョンが v 1.00 の場合、[Ver: 1.00]と表示されます

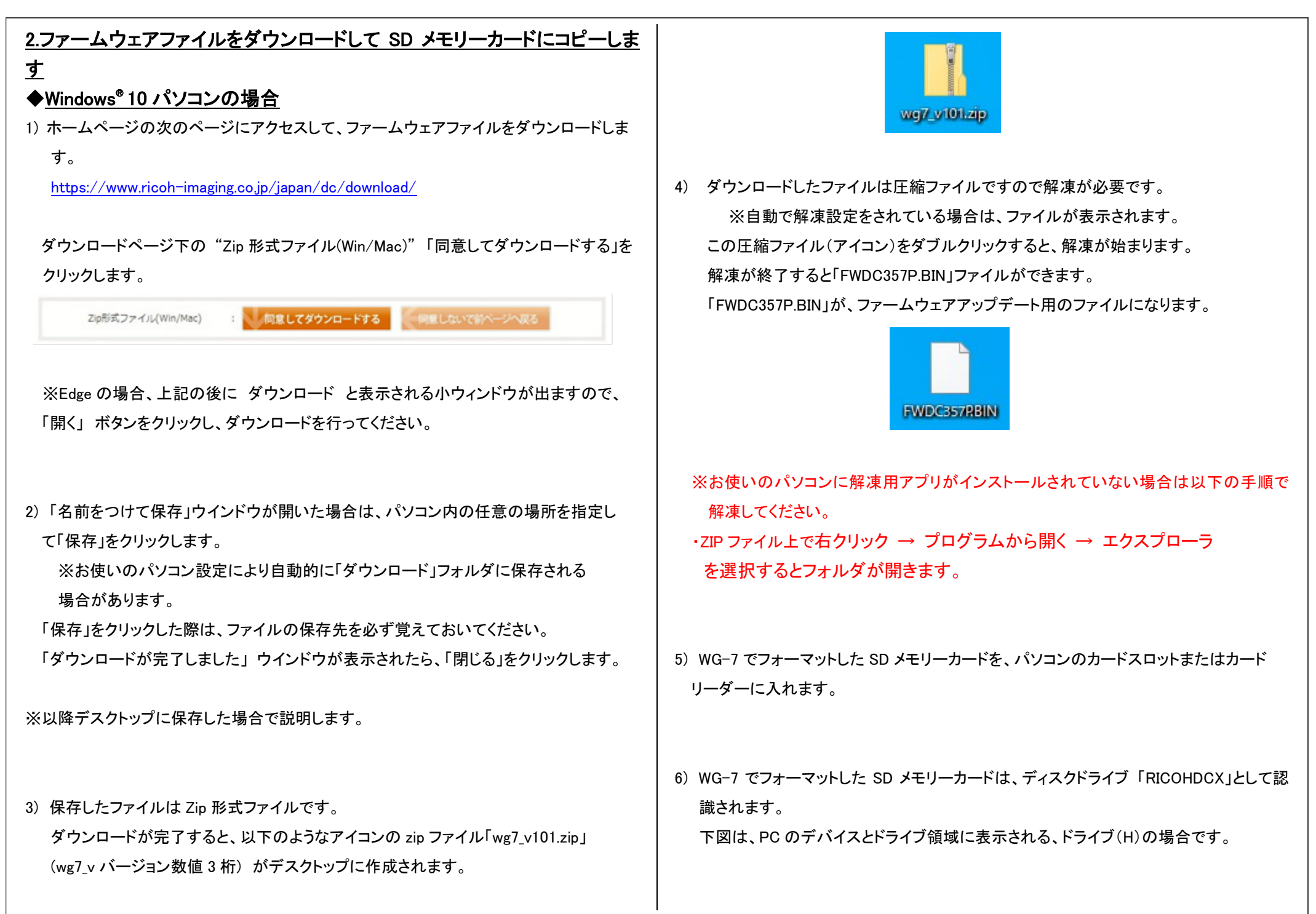

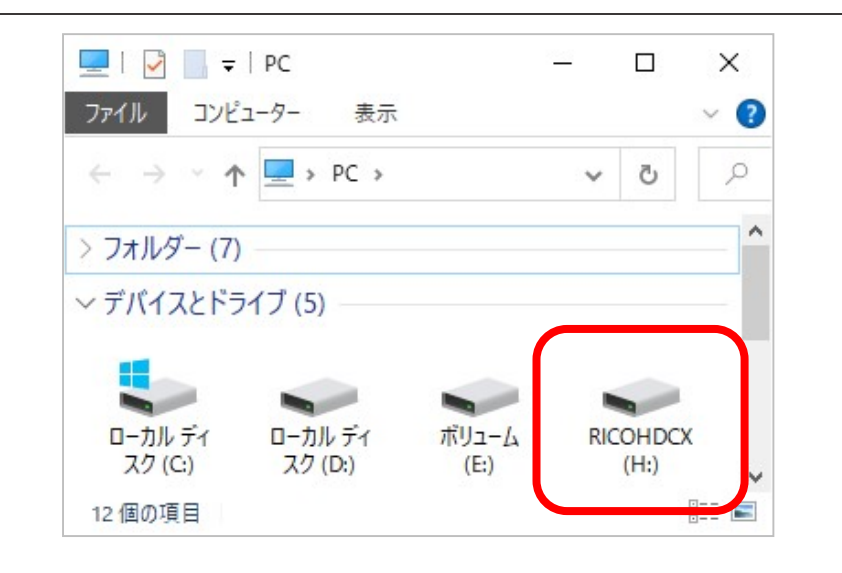

7) ドライブ「RICOHDCX」をダブルクリックして開くと、「DCIM」「FINISH」「IMPORT」の3つ のフォルダがあります。

ル ー ト ディレクトリ (上記 3 つのフォルダの横)に、ファームウェアファイル 「FWDC357P.BIN」を保存します。

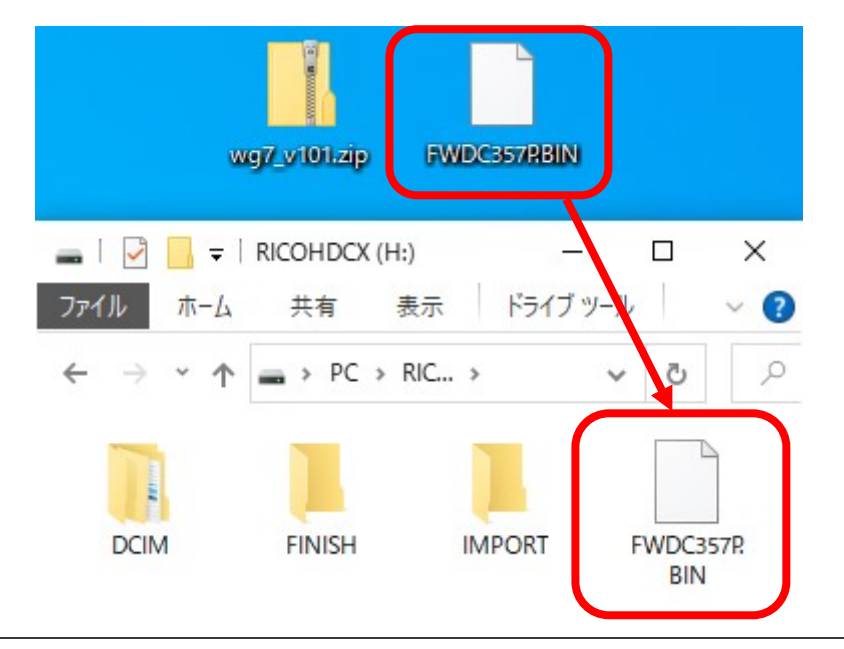

# 【ご注意】 必ず 3 つのフォルダの隣に 「FWDC357P.BIN」 ファイルを保存してください。 ディスクドライブ「RICOHDCX」を開いたところ(ルートディレクリ)以外に「FWDC357P.BIN」

ファイルを保存すると、アップデートは実行されません。

8) ファイルの保存が完了したらパソコンまたはカードリーダーのカードスロットの 接続を外します。

### 【ご注意】

カードスロットまたはカードリーダーから SD メモリーカードを取り外す前に、タスク バーにある[ハードウェアを安全に取り外してメディアを取り出す]から、[USB カード リーダーの取り出し]を選択していただくか、もしくは、[ハードウェアの安全な取り 外し]アイコンをダブルクリックし、[USB 大容量記憶装置デバイス]を選び、[停止] ボタンをクリックする等の方法で SD メモリーカードを取り外してください。

## 次に 「3. ファームウェアをアップデートします」 に進みます。

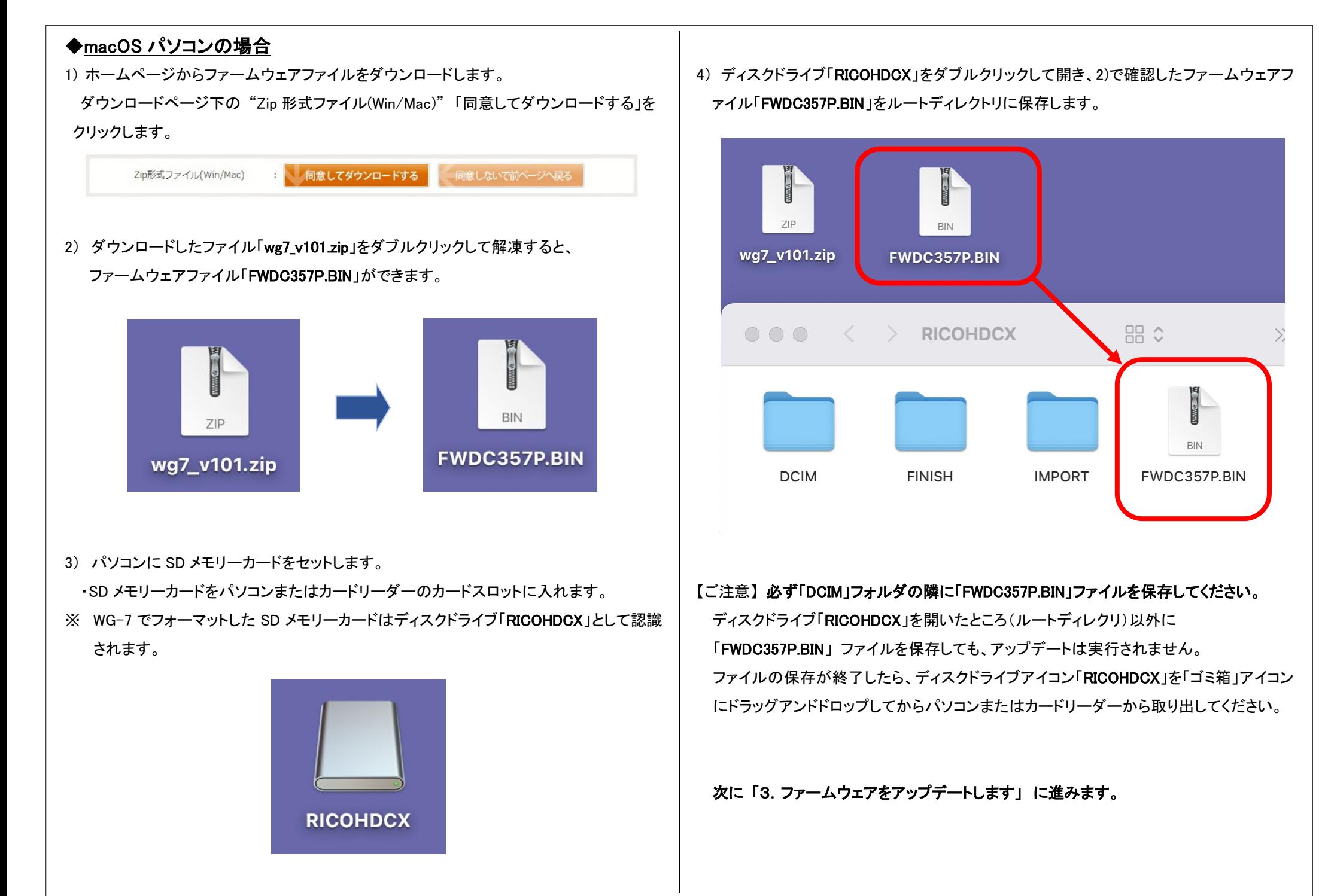

# 3.ファームウェアをアップデートします

### 【ご注意】

・アップデートしたカメラを元のバージョンに戻すことはできません。 ・アップデート実行中にバッテリーの容量不足などによりカメラの電源が切れた場合、 カメラが動作しなくなることがあります。 その場合は保証期間内であっても有償修理 となりますので、充分にご注意ください。

- 1) カメラの電源が切れている状態で、ファームウェアファイルが入った SD メモリーカード を 「メモリーカードスロット」 に入れます。
- 2) ○(セルフタイマーボタン)+ ■(再生ボタン)を同時に押します。

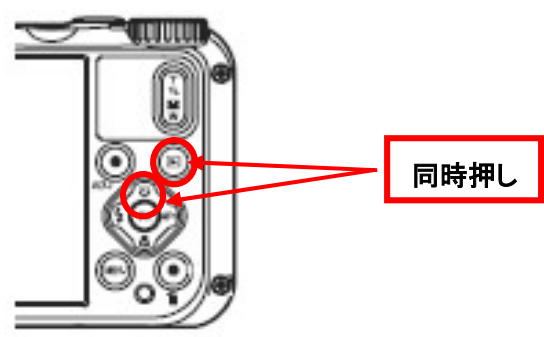

3) 画像モニターに「ファームウェアをアップデートしますか?」と表示されます。 十字キー(▲▼)で「実行」を選び、「OK」ボタンを押します。

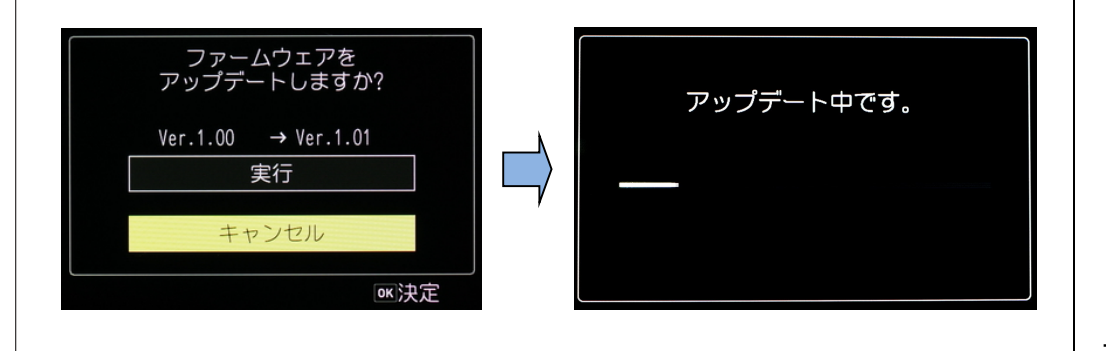

- 4) ステータスランプが点灯し「アップデート中です」と表示します。 「アップデート中です」が点滅している間はアップデートが進行中です。 ※アップデート中は絶対に電源を切らないでください。
- 5) 画像モニターに「アップデートが完了しました」 と表示され、ステータスランプが速い点 滅に代わりましたらアップデートは完了です。カメラの電源スイッチを OFF にしてくださ い。

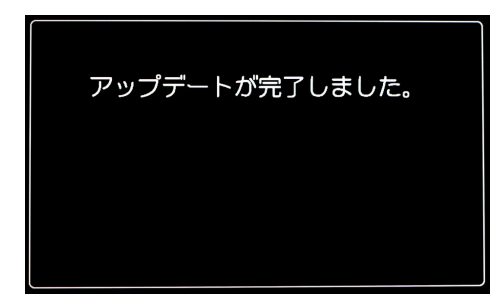

6) アップデート用 SD メモリーカードを取り出します。 7) カメラの電源スイッチを ON にして電源を入れます。 8) MENU ボタンを押してメニューを表示します。 9) 十字キー(▶)を繰り返し押して、ヤットアップメニューを表示させます。 10) 「ヤットアップ」4/5 画面の「バージョン情報」を選び、十字キー(▶)を押します。 「バージョン情報」画面に、カメラのファームウェアのバージョンが表示されますので、 「Ver.1.01」を確認します。

### 【ご注意】

・アップデートが終了した時点では、アップデート作業に使用した SD メモリーカードの 中にファームウェアファイル「FWDC357P.BIN」が残ったままになっています。 この SD メモリーカードを撮影に使用する場合、カメラでフォーマットを行い、ファー ムウェアファイルを消去してからお使いください。

ファームアップ後の動作の安定性を高めるために次の手順で設定メニューの初期化を 実施いただくことをお勧めします。

設定初期化を実行しますと購入時の設定に戻りますので、初期化前に設定変更項目を

メモなどに保存しておかれることをお勧めします。

11) 設定メニューの初期化手順。

先に「セットアップ」 5/5 ⇒「初期化設定」⇒ カスタマイズ ON になっているこ とを確認します。

次に「セットアップ」 5/5 ⇒「設定初期化」⇒「実行」⇒「OK ボタン押して決定」⇒ 「完了しました」で初期化の完了です。

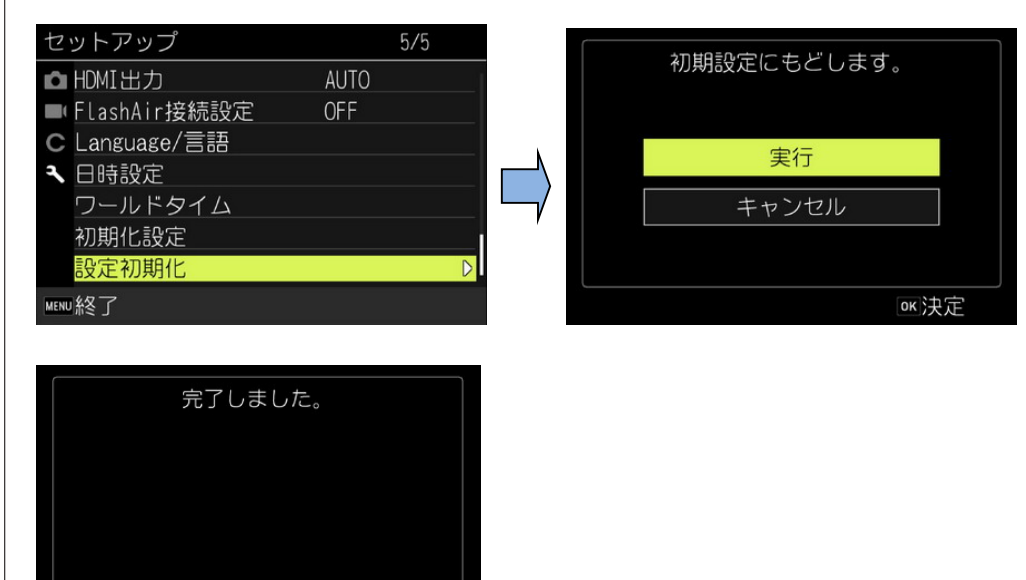

ок]決定

以上